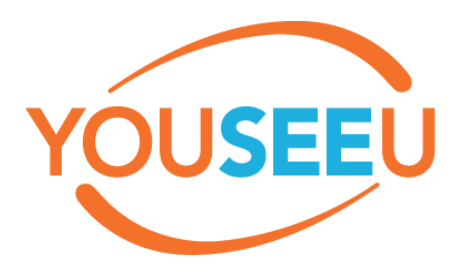

# **Student Quick Guide**

#### **Recommended Web Browser:**

Chrome or Firefox platforms

## **Computer Device:**

Any device (Mac OS, Windows, iOS devices (iPad/Smartphone) – responsive design

#### **1. Login to Momentum**

- a. Go to the course where the meeting will be held.
- b. Click the "My Tools" dropdown.
- c. Select "YouSeeU Virtual Classroom" to find the scheduled meeting.
- d. **(OR)** Navigate to the content area and click on the link designated by your instructor. Note: Your instructor may not include the link in the content area.

#### **2. Launch meeting.**

- a. On the "Class Meetings" homepage, find the active meeting, and select the icon that looks like a box with an arrow going through it.
- b. Choose "Launch".
- c. **(OR)** Select the link in the designated content area (if your instructor added the link within the content area). This link will direct you to the "Meeting Lobby Page".

## **3. Enter the meeting room.**

a. Select "Enter Meeting Room".

#### **4. Connect your audio.**

- a. You will be prompted to join audio or listen only.
- b. Select the "audio" button.
- c. Watch for browser permissions that appear at the top of the page to allow the webcam and microphone to be used.
- d. Select "Allow" in order for YouSeeU to use the microphone.
- e. Choose the microphone source and speaker source.
- f. Click "Play sound" to test audio settings. A "ding" will sound if speakers/headset are setup correctly.
- g. Select "Enter Session".
	- i. CTAT recommends the use of a headset with microphone: [Logitech](https://www.bestbuy.com/site/logitech-h390-usb-headset-with-noise-canceling-microphone-black/9618932.p?skuId=9618932&ref=212&loc=1&gclid=CPnnyZijz9oCFX6LxQIdA-QCTw&gclsrc=ds)  [H390 USB Headset \(w/microphone\)](https://www.bestbuy.com/site/logitech-h390-usb-headset-with-noise-canceling-microphone-black/9618932.p?skuId=9618932&ref=212&loc=1&gclid=CPnnyZijz9oCFX6LxQIdA-QCTw&gclsrc=ds) – these headsets are available at most office supply stores, Walmart, and Best Buy.
	- ii. Using a headset with microphone reduces background noise and provides a better overall web conferencing experience.

## **5. Expand the participant window, chat window, and webcams.**

a. Click the three icons in the upper-left corner to expand the participant window, chat window, and webcam.

## **6. Share your webcam (located at the lower-center of the screen).**

- a. Watch for browser permissions that appear at the top of the page that allow the webcam and microphone to be used.
	- i. A webcam may be needed for your web conference (per instructor's requirements). If your computer does not have a built-in webcam, CTAT recommends purchasing a [Logitech C270 HD Webcam](https://www.officedepot.com/a/products/708646/Logitech-C270-HD-Webcam/?cm_mmc=PLA-_-Google-_-Computer_Tablet_Accessories-_-708646&gclid=Cj0KCQjw5fDWBRDaARIsAA5uWTjKB63xtjQfqSJVbgiauT9tfFNmQxswk_XC3sAME8KHQXyv3ktfS7oaAmNjEALw_wcB) – these webcams are available at most office supply stores, Walmart, and Best Buy.

## *7.* **Sharing desktop –** *only if presenter rights are enabled for student.*

- a. To enable screen sharing during the meeting, please install the proper addon for Chrome/Firefox. YouSeeU will provide a prompt when logging in from a new device.
- b. Click on "Share Desktop" at the lower portion of the screen.
- c. When the dialogue box appears, choose "entire screen" or "the application window". When using multiple monitors, please choose one.
- d. To stop sharing, click on "Exit desktop".

### **8. Load visuals (upload presentations) –** *only if presenter rights are enabled for student.*

- a. When uploading a file, please be aware YouSeeU converts the file into a PDF and it may take a few minutes for the conversion process. It is recommended to save all documents as PDFs before uploading.
- b. Upload a presentation by selecting the blue plus button in the lower-left corner.
- c. Select "Upload a presentation".
- d. Choose "click here (or drop file) for uploading".
- e. If multiple files have been uploaded, choose "show" by the name of the one currently needed.
- f. Close the dialogue box (lower-left corner) to return to web conference.
	- i. To change presentations or return to the default whiteboard, select the blue plus sign in the lower-left corner.
	- ii. Select "Upload a Presentation" to return to your uploaded files.

## **9. Viewing a Recording**

Most likely, your instructor will record the YouSeeU session:

- a. To view session recordings, the initial meeting link will transition into a recording link.
	- i. Please allow 30-90 minutes for the recording to process after the class has ended.
	- ii. Additionally, your instructor may send the recording URL in an email.